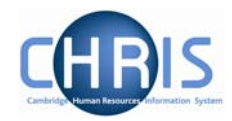

#### **1. Changing Cost Details**

In order to change an employee's costing details, you need to click the Structure Costing option in the Costing folder and choose first Structure Costing to view and/or amend existing elements.

- a) Enter an End Date to stop existing cost code details
- b) Select New Structure Costing to add new details
- c) When entering new costing details, complete the Rule Name, Costing Level, Cost Code, Percent and Start Date fields. .
- d) Click the save button

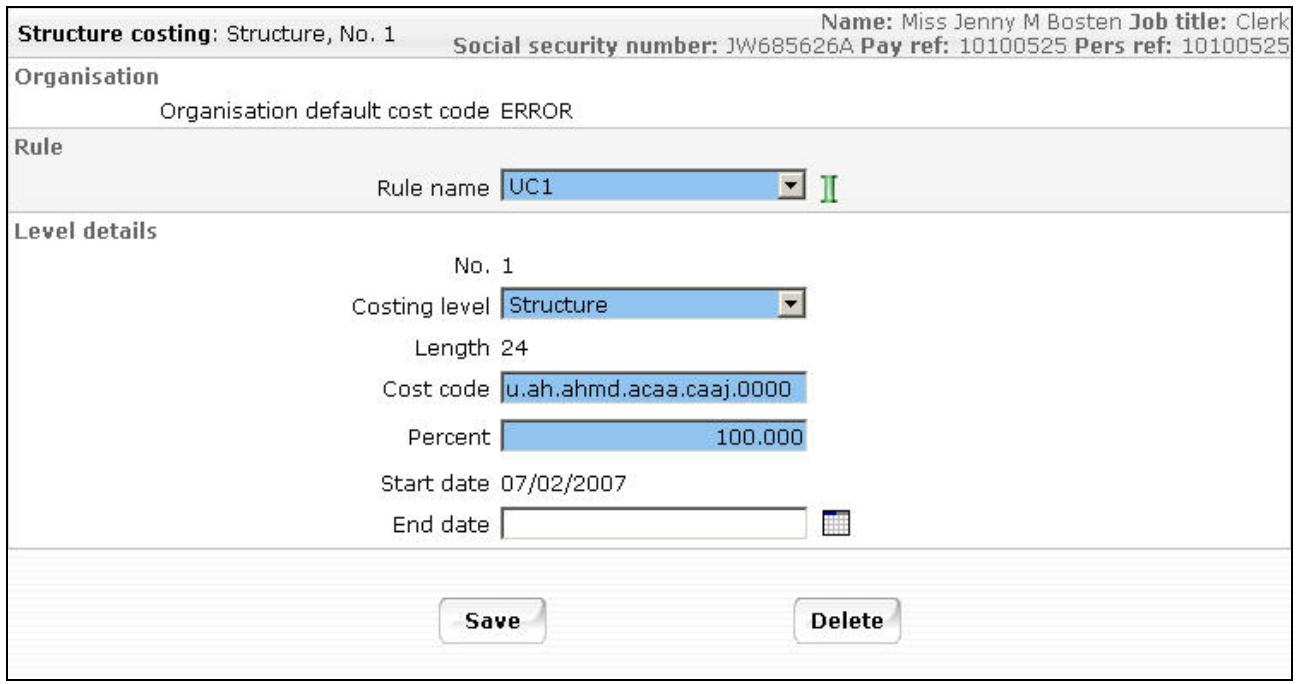

## **2. Split costing**

If the position is to be charged to more than one account

- a) Enter the first cost code as instructions above
- b) Open the Split form from the Structure Costing options
- c) Enter the details for the second code and percentage and adjust the percent for the first code in the box called "Split records". The total % must be 100 at all times.
- d) Click the button.

# **HR for Payroll – Costings**

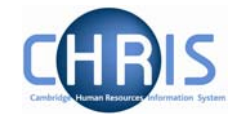

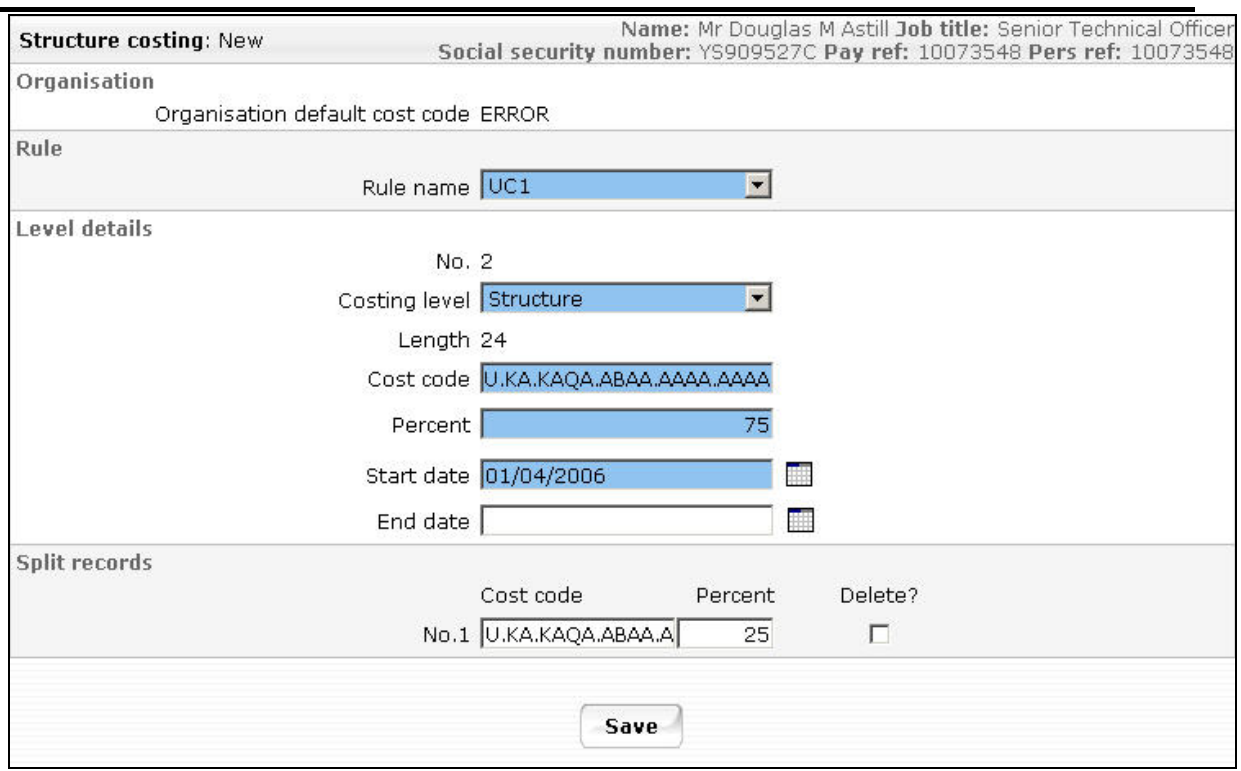

## **3. To Amend Costing After Start Date**

- a) Set the effective date to be the end date of the current code (the day before the start date of the new entry)
- b) Select the cost line in the object pane which has the highest sequence number
- c) Enter the end date for this costing and save
- d) Select the remaining code(s) from highest to lowest sequential number in turn and end date each and save.
- e) Navigate back to the post using the navigation trail to exit the screen.
- f) Set the effective date to be the start date of the new costing.
- g) Select the Costing menu and choose Structure Costing, New Structure Costing. Enter the first cost code with the same start date as the set effective date with 100% allocation.
- h) Click the  $\left\lceil \frac{\text{Save}}{\text{Button}} \right\rceil$  button
- i) Open the split form from the costing menu
- j) Enter the next code with it's % and amend the first code % at the bottom of the screen so that they total 100%
- k) Repeat this process for each subsequent cost code required.

Note, Trent is unable to do mid period costing. If a person transfers their position then the system will split the costing correctly. However, if it is only a change to a cost code, the user will have to manually over ride the payments for the period and specify the costings and recalculate the pay.

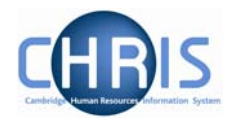

# **4. To View History**

.

- a) Select the Post and choose History from the Post menu (do not use history from the costing menu)
- b) In the Group drop down box select Costing Levels

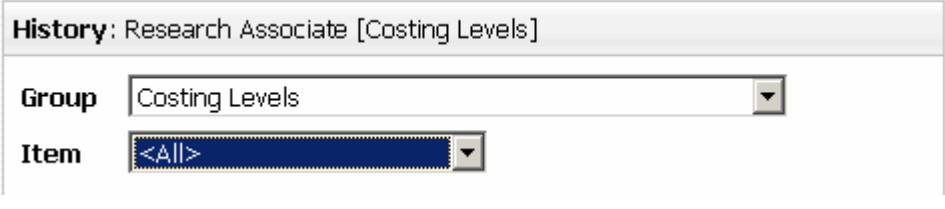